## Gestión de Nuevas Optativas

#### Pasos:

#### 1- Generar nueva optativa

Ir a "trámites"→ Presentación de Optativas → Agregar

Aparece la siguiente pantalla:

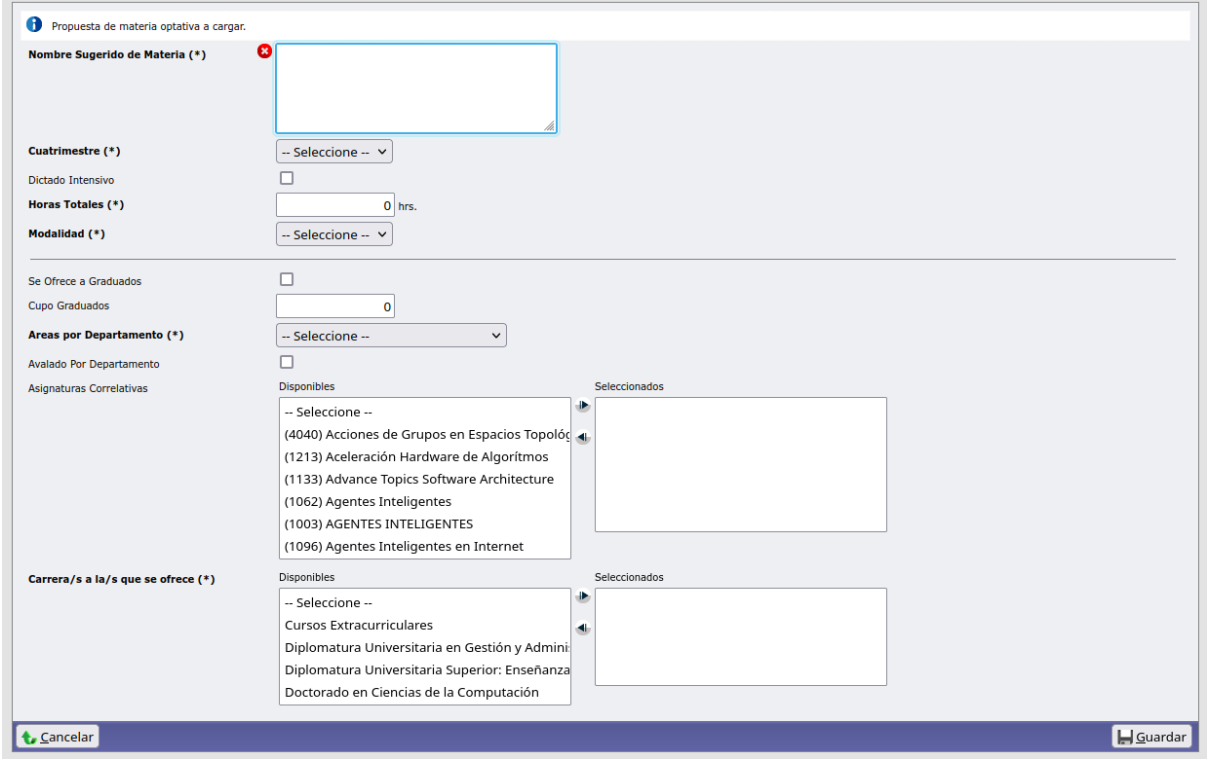

En este formulario se deben cargar todos los campos obligatorios. Los selectores de Asignaturas Correlativas y Carreras a las que se dicta, admiten más de un valor posible. Una vez cargados, presionar [Guardar] Siempre se pueden volver a editar.

### Carga de la propuesta y programa

Ahora se debe ir a Trámites→ Propuesta y Programa Asignatura

Se puede ver la lista de materias en la cual el docente es responsable, separadas en dos grupos:

- Materias comunes
- Materias optativas

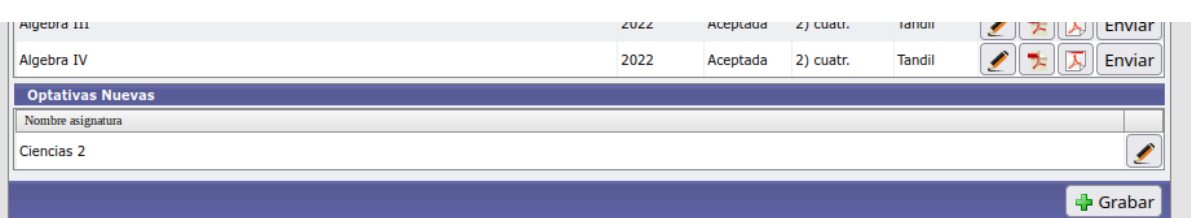

Presionando sobre el lápiz (a la derecha del nombre de la Asignatura), se accede a la edición.

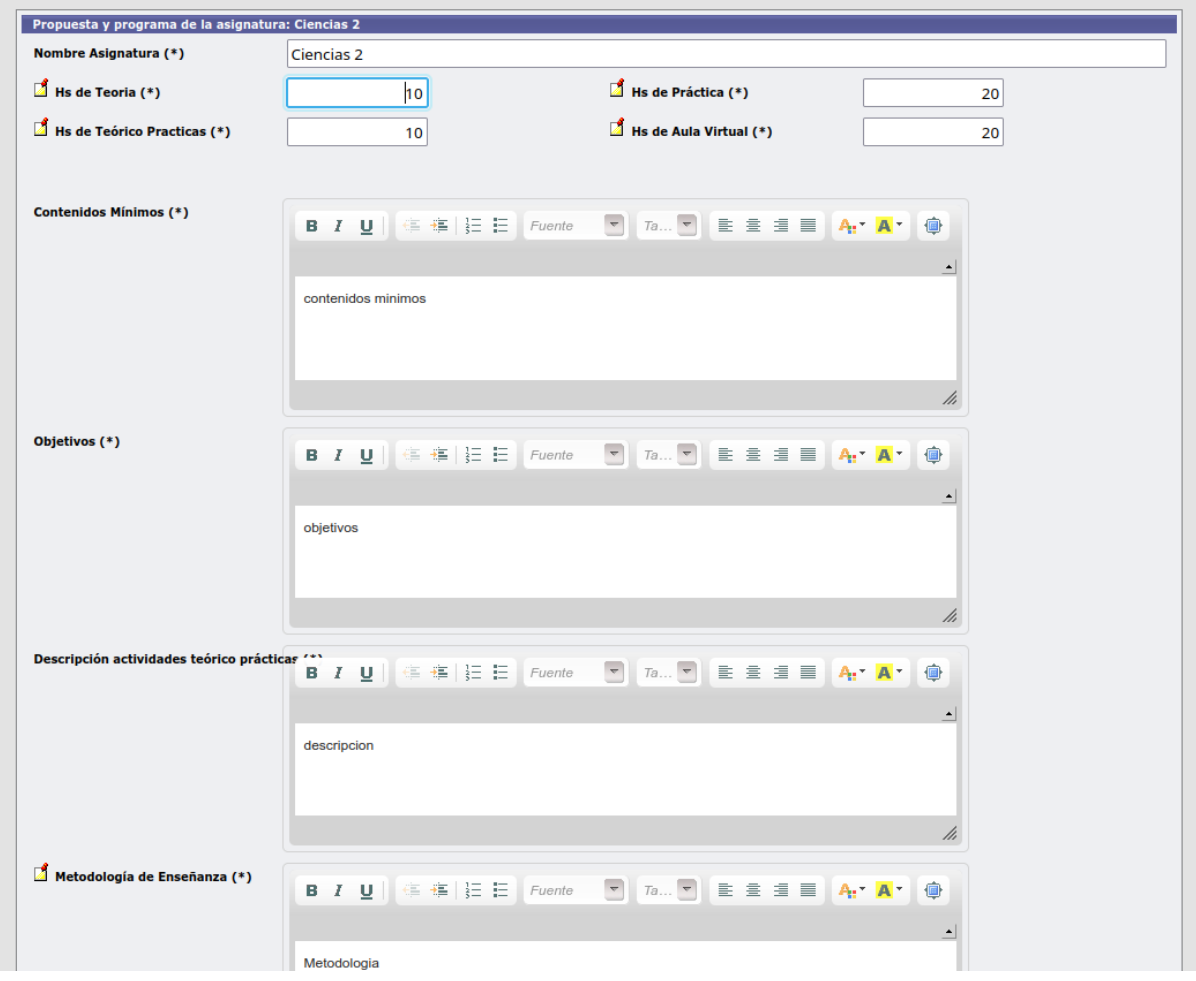

Terminada la edición, presionando sobre [Guardar y Continuar] se pasa a la edición Bibliográfica.

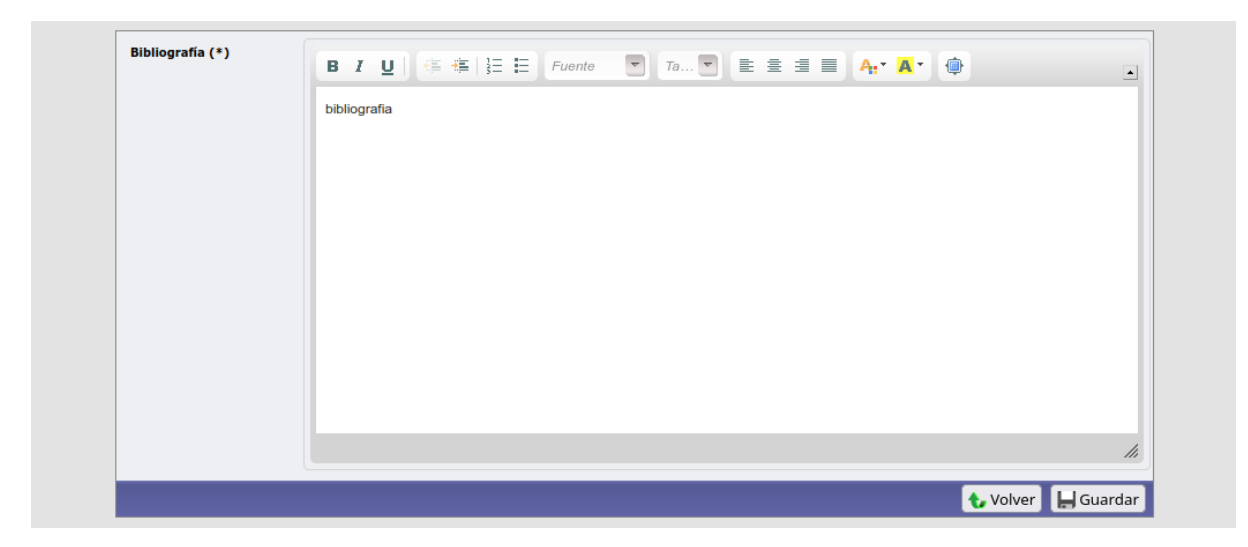

Terminada esta edición, presionar sobre [Guardar].

# Verificación

Volviendo a Departamento → Presentación Optativas, podemos ver que ahora la materia tiene el campo de *Programa de la asignatura* como *Ya definido*, con lo cual la optativa está completa.